## Making a Google Voice Account

To create a Google Voice account, you must have a Gmail/Google account.

Follow this [link](https://voice.google.com/u/0/signup) (https://voice.google.com/)

1. Search for an available number, click "select" when you have picked your number.

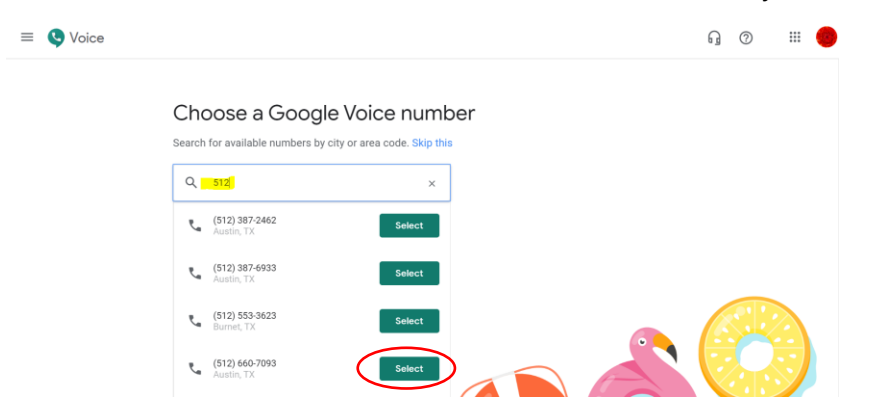

2. Once you clicked "select" you will need to verify your personal phone number.

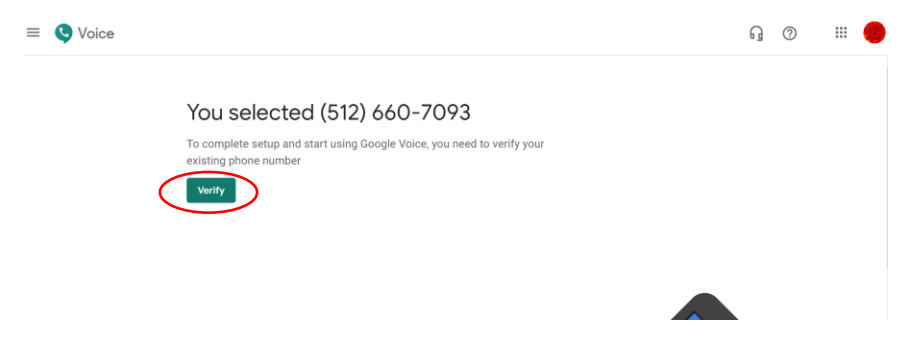

3. Type in your personal cell phone number, and click "send code". You will receive a text message with a 6 digit code.

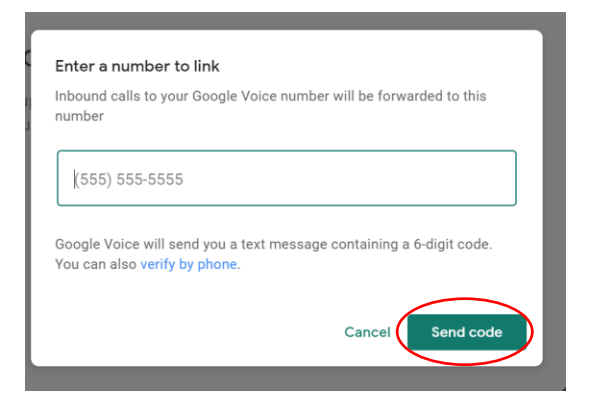

4. Enter in the 6 digit code and select "Verify"

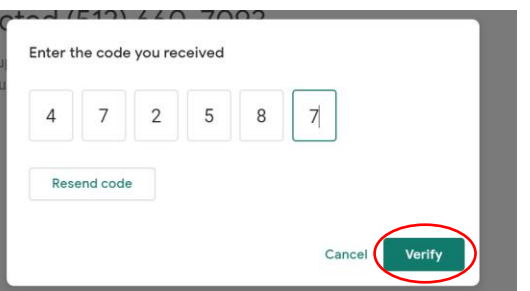

5. Your account is now active. You can make phone calls from your computer and from your cell phone, skip to step 8 for mobile instructions.

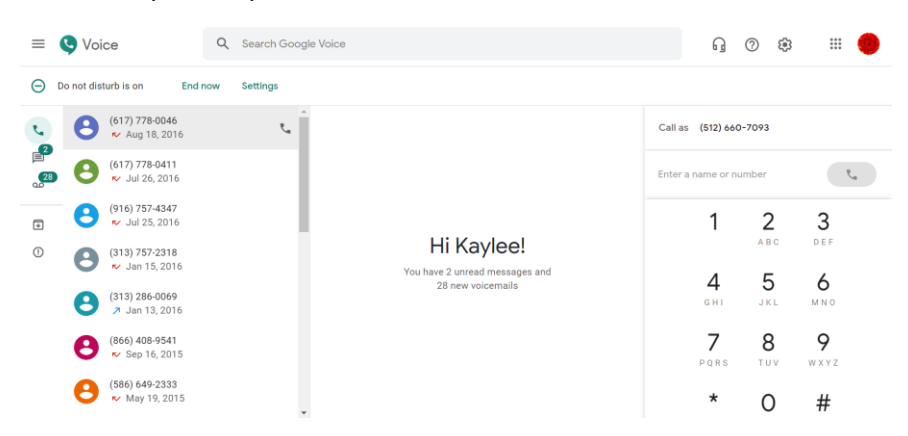

6. Type in the phone number you want to call on the right-hand side, once you have a valid number entered, the phone icon will turn blue and you can click it to dial.

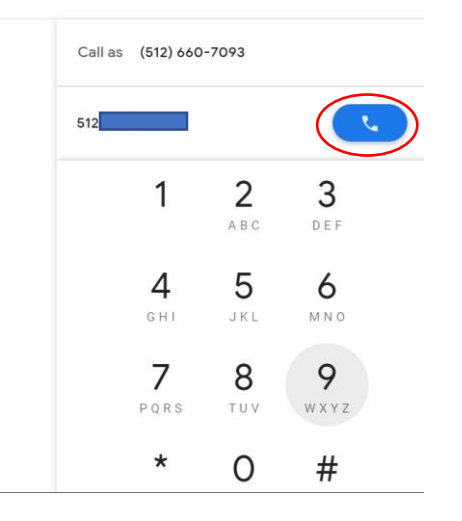

\*Note\* You may need to grant permissions for the browser to access your computer microphone. Click "allow" and your call will begin.

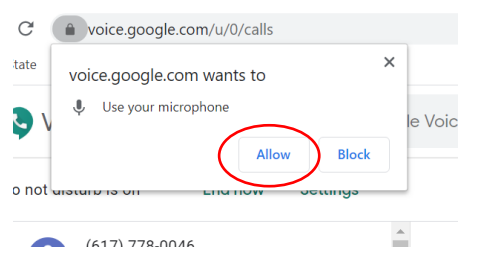

7. To end your call click the red phone icon.

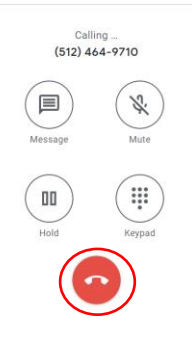

8. Download the Google Voice App (available on Apple and Android app stores)

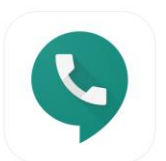

Google Voice Smarter voice calling<br>Google LLC #23 in Productivity<br>\*\*\*\*\* 3.9, 12.9K Ratings Free

- 9. Launch the app, it should prompt you to log on with your google account.
- 10. Select your cell phone number.
	- a. You may be prompted to grant permissions to access your contact book and for the app to send you notifications.
- 11. You can dial a number by clicking the icon on the bottom right
- 12. Once you've entered the phone number, you can click the green phone to start the call

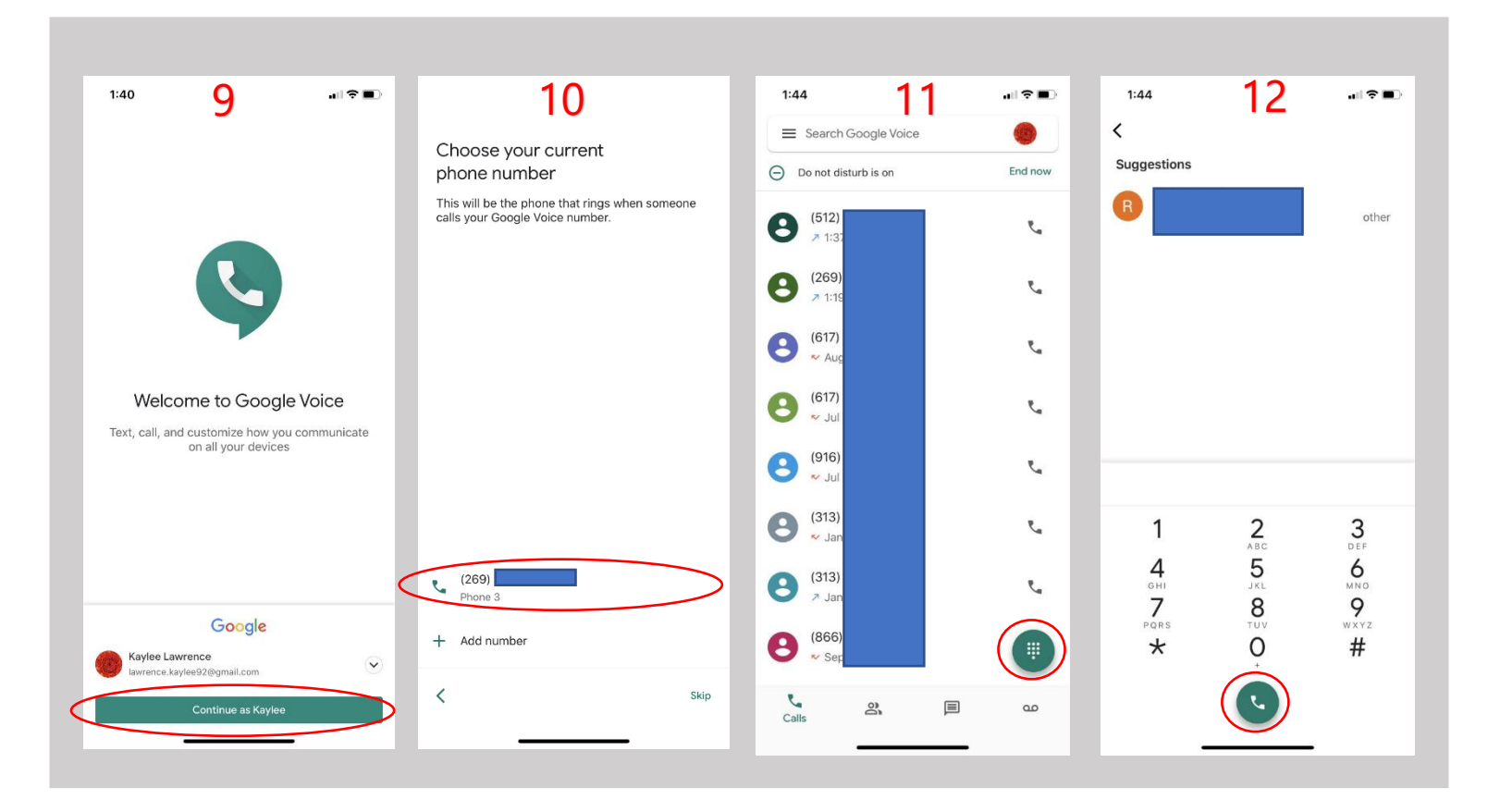